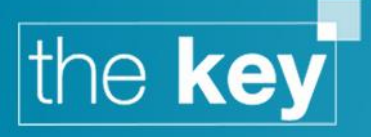

# How To... Setup the Key Adviser App

# **Scope**

This guide is designed to take the user through the process of setting up the Key mobile app.

# **Key Adviser App**

The existing online interface to the Key has been developed especially for mobile devices including smartphones and tablets.

# **Accessing the Mobile Pages**

The 'mobile' interface is a web page with the same 'address' as standard online functionality. This can be seen in the Setup>General>Online page, as shown below:

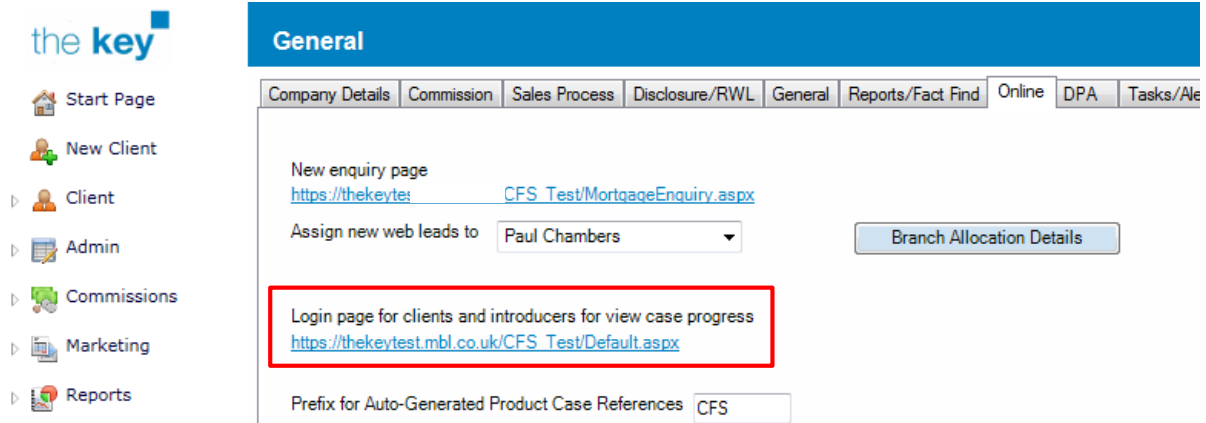

#### **Figure 1: Key Mobile Address**

Access through a mobile device will be detected automatically and the mobile screens displayed. The example below is a mobile phone, but the same details are required on a tablet device.

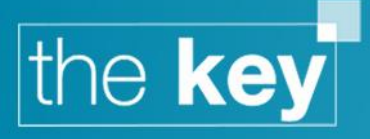

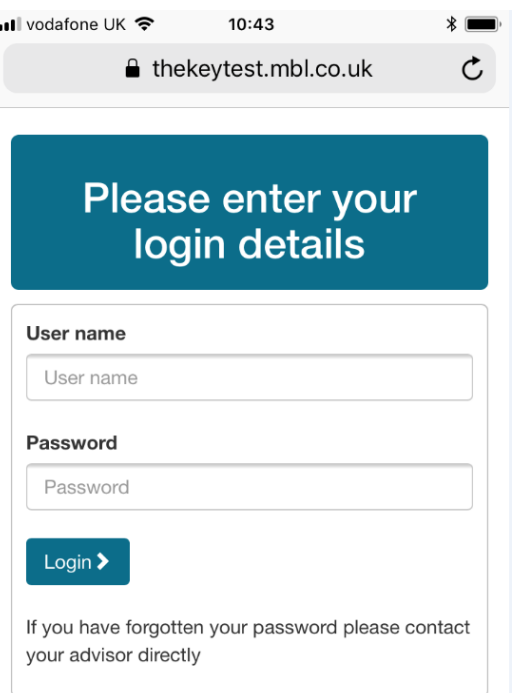

#### **Figure 2: Adviser App Login Screen**

Logging in through the mobile application uses the same login details as the standard Key application.

Note that with regard to the mobile screens, clicking is used as a generic term for selecting, and this may be with a stylus or merely tapping the item in question.

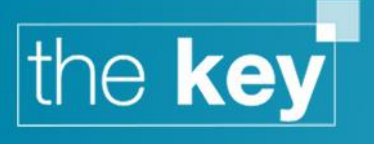

# **Mobile Screens**

### **Clients**

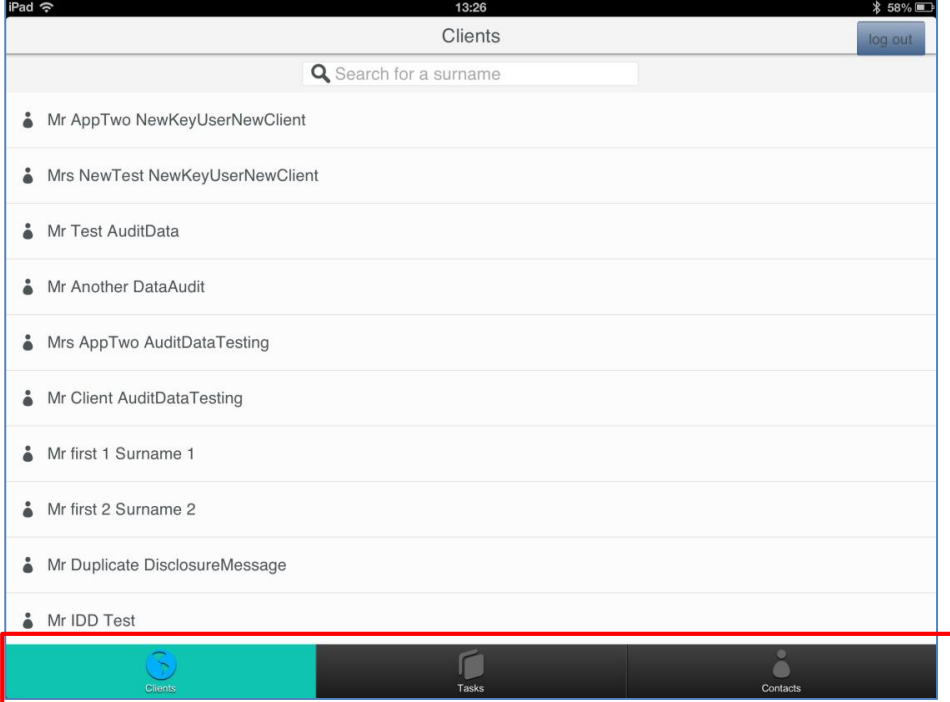

**Figure 3: Adviser App Client List**

The initial screen displayed will show a list of Clients. This can also be accessed by using the left 'navigation' button along the bottom of the display where the other options are Tasks and Contacts. Both parties in joint cases will be displayed. Selecting a client (clicking on their name) will show more client details as below:

# the key

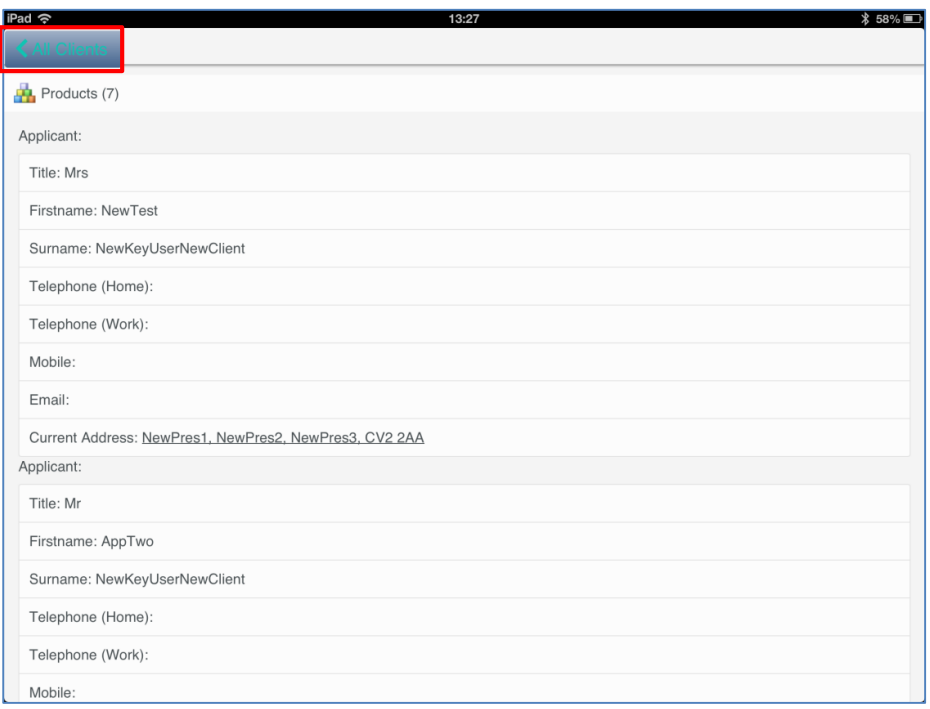

#### **Figure 4: Adviser App Client Details**

Throughout the application a button at the top left will enable the user to navigate back through the screens.

The Client Details screen incorporates additional functional elements. Clicking an address will open the Google Maps application, showing the address selected and thereby offering the option for directions etc. Similarly, clicking on a telephone number will initiate a call to that number (assuming the mobile device has telephone capability). Clicking on an email address will open the default email application.

#### **Products**

If any products are associated with a client record, it will be indicated by the number in brackets in the client details screen. Clicking on products will display those items in detail.

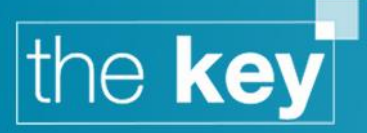

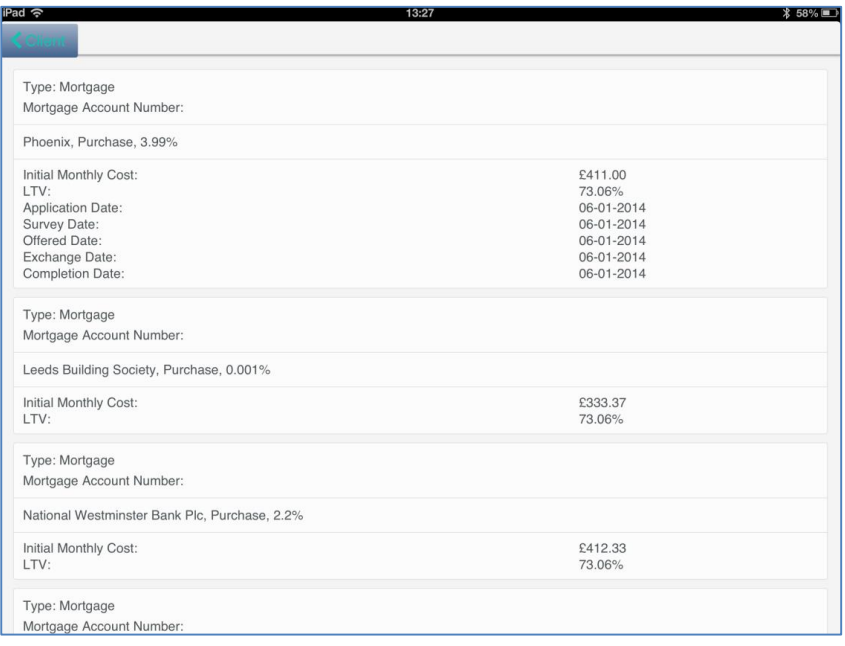

#### **Figure 5: Adviser App Client Products Details**

#### **Tasks**

From the front screen the middle button on the navigation bar opens the Tasks screen as shown below.

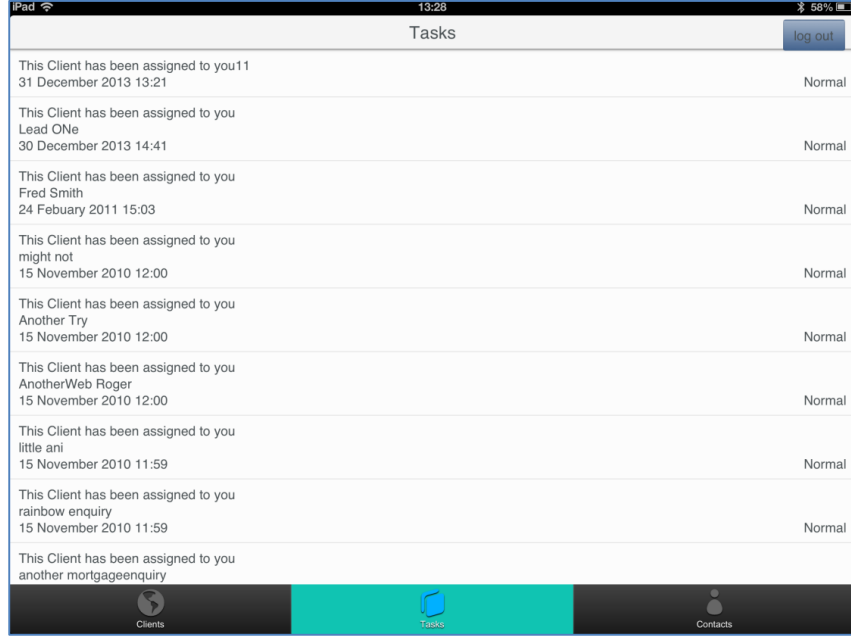

#### **Figure 6: Adviser App Task Details**

This will list outstanding tasks as they are recorded in the Key, with the list limited to the first 40 outstanding tasks.

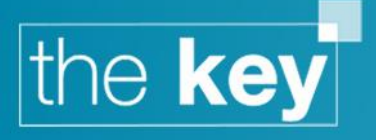

### **Contacts**

The final navigation button is for Contacts. Initially this will open a search function to enable a contact to be selected either by name or associated company name.

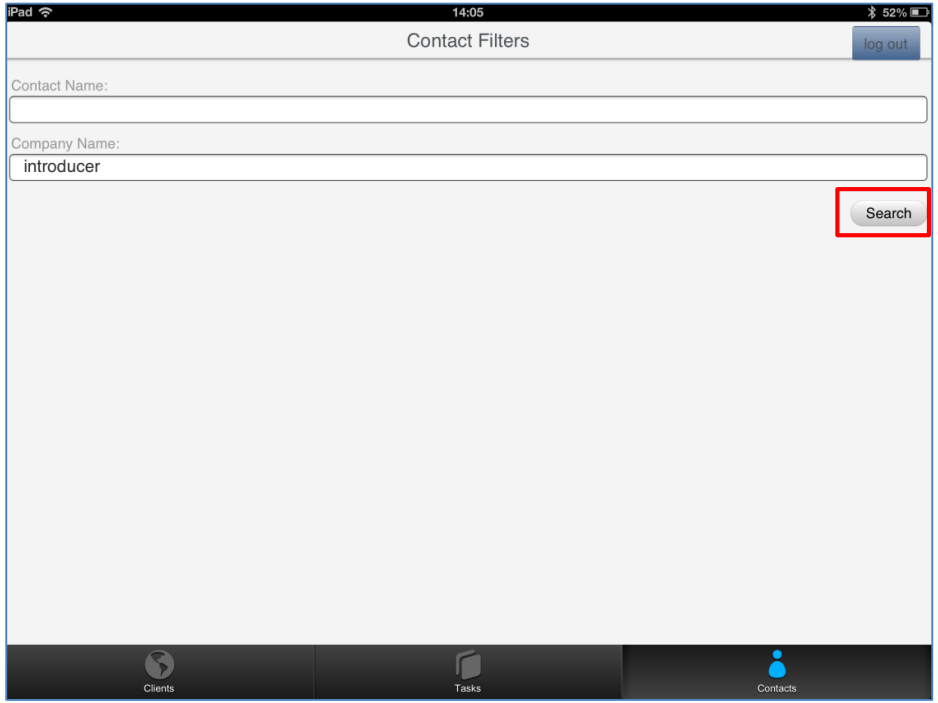

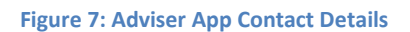

After clicking 'Search' the results will be displayed.

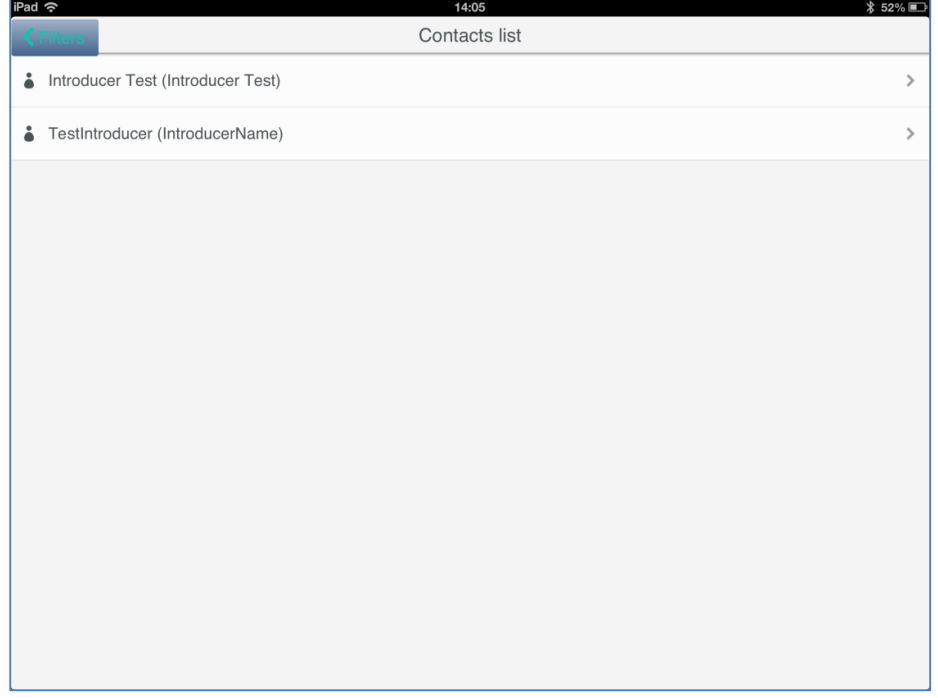

**Figure 8: Adviser App Contact List**

Selecting a contact will open their details as shown below:

# the key

# $\zeta$  Contacts

Current Address: 6 The Courtyard, Buntsford Drive, Bromsgrove, Worcestershire, B60 3DJ

Telephone (Work): 01527557217

Mobile:

Email: lee.hubbard@mortgage-brain.co.uk

**Figure 9: Adviser App Contact Details Screen**

**END**